# Démarrage rapide

#### **Répéteur WiFi AC750** Modèle EX3110

## **Connectez le répéteur à votre réseau Wi-Fi**

Vous pouvez vous connecter avec le WPS ou vous pouvez utiliser l'assistant d'installation NETGEAR à partir d'un navigateur web.

#### **Connexion via WPS**

Le WPS (Wi-Fi Protected Setup) vous permet de rejoindre un réseau WiFi sécurisé sans avoir à saisir le nom et le mot de passe du réseau.

Remarque : le WPS ne prend pas en charge la sécurité réseau WEP. Si vous utilisez la sécurité WEP, suivez les instructions de *[Connexion](#page-1-0)  [avec l'assistant d'installation NETGEAR](#page-1-0)* au verso de ce guide de démarrage rapide.

- 1. Appuyez sur le bouton **WPS** sur le répéteur jusqu'à ce que le voyant WPS clignote.
- 2. Dans un délai de deux minutes, appuyez sur le bouton **WPS** de votre box ou routeur.

Lorsque le répéteur se connecte à votre réseau WiFi, le voyant WPS du répéteur s'allume en vert fixe et le voyant Router (routeur) s'allume.

Si le voyant Router (routeur) ne s'allume pas, essayez à nouveau. Si cela ne fonctionne toujours pas, voir *[Connexion](#page-1-0)  [avec l'assistant d'installation NETGEAR](#page-1-0)* au verso de ce guide de démarrage rapide.

- 3. Si votre routeur WiFi prend en charge la bande 5 GHz, répétez les étapes 1 et 2 pour connecter le répéteur à la bande 5 GHz.
- 4. Débranchez le répéteur et déplacez-le vers un nouvel emplacement situé environ à mi-chemin entre votre routeur et la zone de signal faible du routeur WiFi.

L'emplacement de votre choix doit se trouver dans la zone de couverture du réseau WiFi existant de votre routeur.

5. Branchez le répéteur à une prise électrique et patientez jusqu'à ce que le voyant Power (Alimentation) passe au vert.

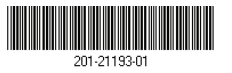

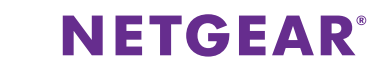

**CORRECT INCORRECT**

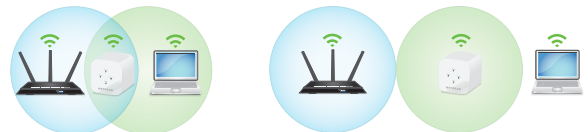

## **Description des voyants**

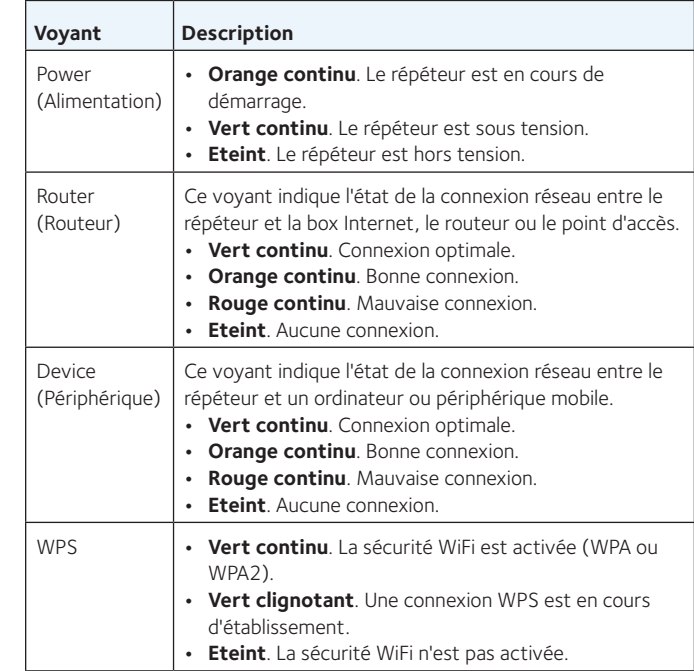

#### **Emplacement et alimentation du répéteur**

1. Positionnez le répéteur dans la même pièce que votre box Internet.

L'installation à proximité immédiate de la box Internet est requise uniquement pendant le processus de configuration initiale.

2. Branchez le répéteur à une prise électrique.

Attendez que le voyant Power (Alimentation) passe au vert. Si le voyant d'alimentation ne s'allume pas, appuyez sur le bouton **Power** (Alimentation) sur le côté du répéteur.

6. Utilisez le voyant Router (routeur) pour vous aider à choisir un emplacement pour une connexion optimale entre le répéteur et le routeur.

7. Si le voyant Router (routeur) n'est pas allumé en orange ou vert, branchez le répéteur sur une prise murale plus proche de la box Internet et réessayez.

Continuez de déplacer le répéteur vers des prises plus proches du routeur jusqu'à ce que le voyant Router (routeur) s'allume en orange ou en vert.

8. Connectez-vous à présent au nouveau réseau WiFi du répéteur sur votre ordinateur ou votre appareil mobile.

Le répéteur créé deux nouveaux réseaux WiFi de répéteur. Les noms des nouveaux réseaux WiFi du répéteur reprennent le nom de votre réseau WiFi existant, auquel s'ajoutent les suffixes \_2GEXT et \_5GEXT.

Par exemple :

- **• Nom du réseau WiFi existant**. LeNomdeMonRéseau
- **• Noms des nouveaux réseaux WiFi du répéteur**. LeNomdeMonRéseau\_2GEXT et LeNomdeMonRéseau\_5GEXT

Saisissez le mot de passe WiFi que vous utilisez pour votre box Internet.

9. Testez la portée du nouveau réseau WiFi du répéteur en déplaçant votre ordinateur ou appareil mobile dans la zone de signal faible de la box Internet :

- a. Laissez votre ordinateur ou appareil mobile dans la zone de signal faible de la box Internet et revenez près du répéteur.
- b. Examinez le voyant Device (périphérique) sur le répéteur :
	- Si le voyant Device (périphérique) est allumé en vert ou orange, le réseau WiFi de votre répéteur couvre la zone de signal faible du routeur WiFi. Votre configuration réseau est alors terminée.
	- Si le voyant Device (périphérique) est rouge, le nouveau réseau WiFi de votre répéteur ne couvre pas la zone de signal faible du routeur.

Vous devez rapprocher votre ordinateur ou appareil mobile du répéteur jusqu'à ce que le voyant Device (périphérique) devienne vert ou orange.

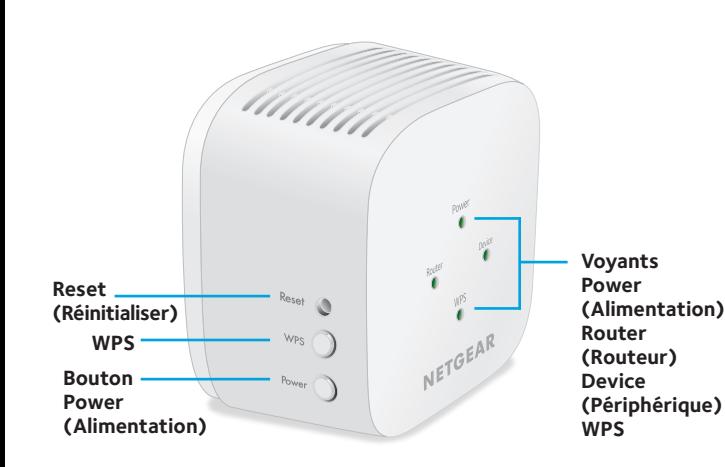

#### <span id="page-1-0"></span>**Connexion avec l'assistant d'installation NETGEAR**

1. Sur un ordinateur ou un appareil mobile, lancez le gestionnaire de connexions WiFi et connectez-vous au réseau du répéteur appelé NETGEAR\_EXT.

Une fois la connexion établie avec le répéteur, le voyant Device (périphérique) s'allume.

- 2. Ouvrez un navigateur Web.
- 3. Visitez *[www.mywifiext.net](http://www.mywifiext.net)*. L'assistant d'installation NETGEAR s'affiche.
- 4. Suivez les instructions pour connecter votre répéteur à votre réseau WiFi existant.
- 5. Débranchez le répéteur et déplacez-le vers un nouvel emplacement situé environ à mi-chemin entre votre routeur et la zone de signal WiFi faible.

L'emplacement de votre choix doit se trouver dans la zone de couverture du réseau WiFi existant de votre routeur.

- 6. Branchez le répéteur à une prise électrique et patientez jusqu'à ce que le voyant Power (Alimentation) passe au vert.
- 7. Utilisez le voyant Router (routeur) pour vous aider à choisir un emplacement pour une connexion optimale entre le répéteur et le routeur.
- 8. Si le voyant Router (routeur) n'est pas allumé en orange ou vert, branchez le répéteur sur une prise murale plus proche de la box Internet et réessayez.

Continuez de déplacer le répéteur vers des prises plus proches du routeur jusqu'à ce que le voyant Router (routeur) s'allume en orange ou en vert.

9. Reconnectez votre ordinateur ou votre appareil mobile au nouveau réseau WiFi du répéteur.

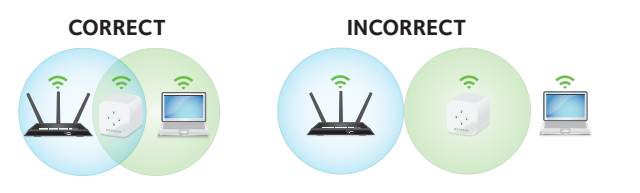

- 10. Testez la portée du nouveau réseau WiFi du répéteur en déplaçant votre ordinateur ou appareil WiFi dans la zone de signal faible de la box Internet :
	- a. Laissez votre ordinateur ou appareil mobile dans la zone de signal faible de la box Internet et revenez près du répéteur.
	- b. Examinez le voyant Device (périphérique) sur le répéteur :
		- Si le voyant Device (périphérique) est allumé en vert ou orange, le réseau WiFi de votre répéteur couvre la zone de signal faible du routeur WiFi. Votre configuration réseau est alors terminée.
		- Si le voyant Device (périphérique) est rouge, le nouveau réseau WiFi de votre répéteur ne couvre pas la zone de signal faible du routeur.

Vous devez rapprocher votre ordinateur ou appareil mobile du répéteur jusqu'à ce que le voyant Device (périphérique) devienne vert ou orange.

11. Branchez le répéteur à une prise électrique et patientez jusqu'à ce que le voyant d'alimentation passe au vert.

Si le voyant d'alimentation ne s'allume pas, appuyez sur le bouton **Power** (Alimentation).

### **Accès aux paramètres du répéteur**

Après l'installation, vous pouvez vous connecter au répéteur pour afficher ou modifier ses paramètres.

1. Sur un ordinateur ou un appareil mobile, lancez le gestionnaire de connexions WiFi et connectez-vous au nouveau réseau du répéteur WiFi.

Une fois la connexion établie avec le répéteur, le voyant Lien périphérique s'allume.

- 2. Connectez-vous à votre répéteur :
	- Si votre répéteur et le routeur utilisent des noms de réseau WiFi (SSID) différents, visitez le site *www.mywifiext.net*.
	- Si votre répéteur et le routeur utilisent le même nom de réseau WiFi (SSID), saisissez **http://**<adresse IP du répéteur> (par exemple, http://192.168.1.3).

Pour trouver l'adresse IP de votre répéteur, effectuez les opérations suivantes :

- a. Connectez-vous à votre routeur.
- b. Recherchez la page dans l'interface web de votre routeur qui répertorie les appareils connectés à votre routeur.
- c. Recherchez votre répéteur dans la liste et notez l'adresse IP de votre répéteur.
- d. Entrez l'adresse IP de votre répéteur dans le champ d'adresse de votre navigateur Web.

Une page de connexion s'affiche.

3. Saisissez votre e-mail d'administrateur et votre mot de passe, puis cliquez sur le bouton **LOG IN** (Connexion).

La page Status (Etat) s'affiche.

#### **Assistance**

Nous vous remercions pour l'achat de ce produit NETGEAR. Rendez-vous sur *[www.netgear.com/support](http://www.netgear.fr/support/)* pour enregistrer votre produit, obtenir de l'aide, accéder aux téléchargements et manuels de l'utilisateur les plus récents et rejoindre notre communauté. Nous vous recommandons d'utiliser uniquement les ressources d'assistance officielles de NETGEAR.

Pour consulter la déclaration de conformité actuelle pour l'UE, rendez-vous à l'adresse *[http://kb.netgear.com/app/answers/detail/a\\_id/11621](http://kb.netgear.com/app/answers/detail/a_id/11621)*.

Pour obtenir les informations relatives à la conformité légale, rendez-vous sur *[http://www.netgear.com/about/regulatory/](http://www.netgear.fr/about/regulatory/)*.

Avant de brancher l'alimentation, reportez-vous au document de conformité légale.